Fortech S.r.l Via Rigoletto,4 47922 Rimini (RN) Italia P. IVA 03618500403 T. +39 0541 [1748174](tel:05411748174)

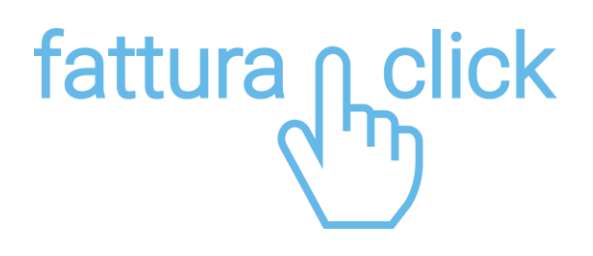

## **Manuale contributo Enasarco**

Procedura per la gestione del contributo Enasarco da piattaforma web fattura1click in una fattura elettronica

> fattura1click.it info@fattura1click.it

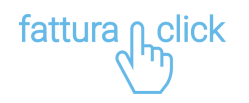

## **PROCEDURA EMISSIONE FATTURA ELETTRONICA CON CONTRIBUTO ENASARCO**

In questo manuale è descritta la procedura per gestire correttamente da piattaforma web fattura1click il contributo Enasarco per gli agenti di commercio.

Per prima cosa, dalla sezione "Fattura Immediata" apriamo una nuova Fattura.

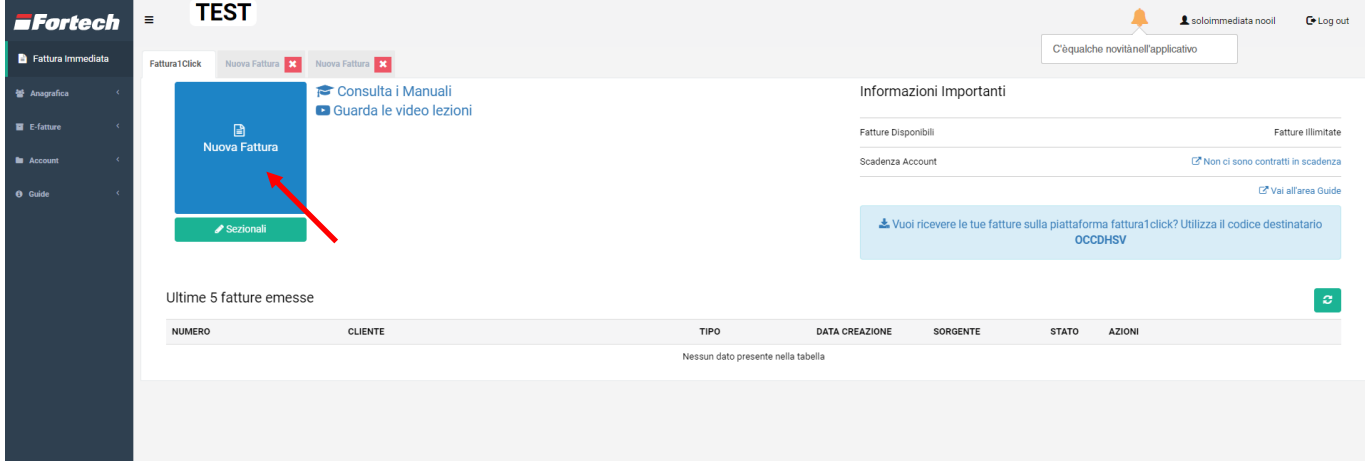

Inseriamo la partita IVA del cliente, compiliamo i dati anagrafici e proseguiamo.

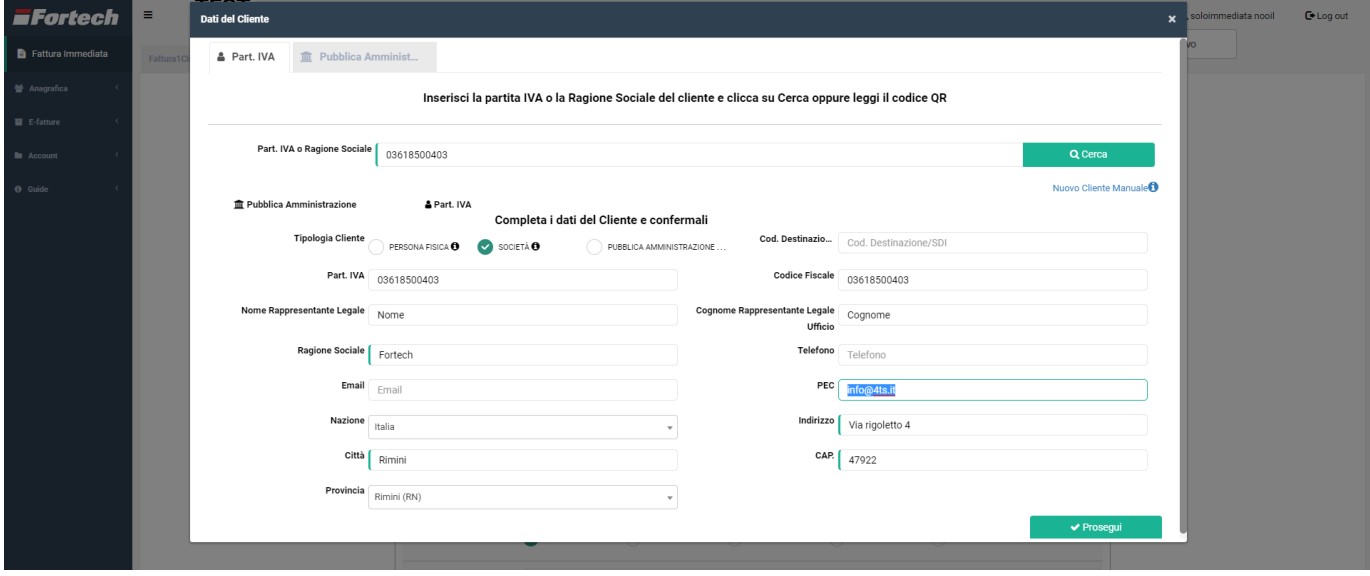

Dalla bozza di fattura aggiungiamo una riga per inserire il prodotto da fatturare.

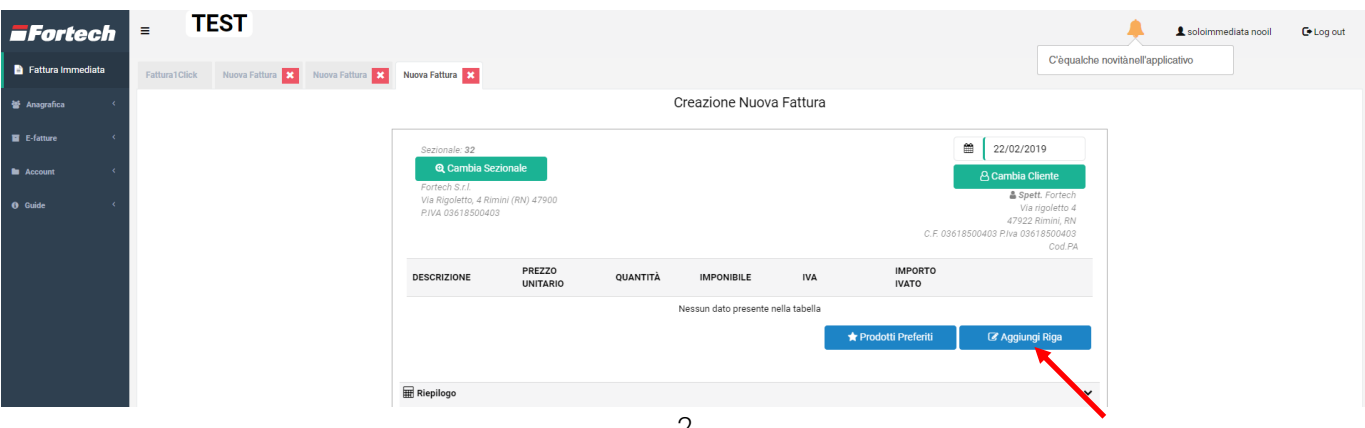

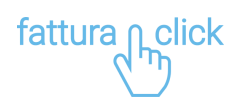

Selezioniamo il prodotto ad esempio "PROVVIGIONI", quindi inseriamo una descrizione, il prezzo, ad esempio 1000, e la quantità.

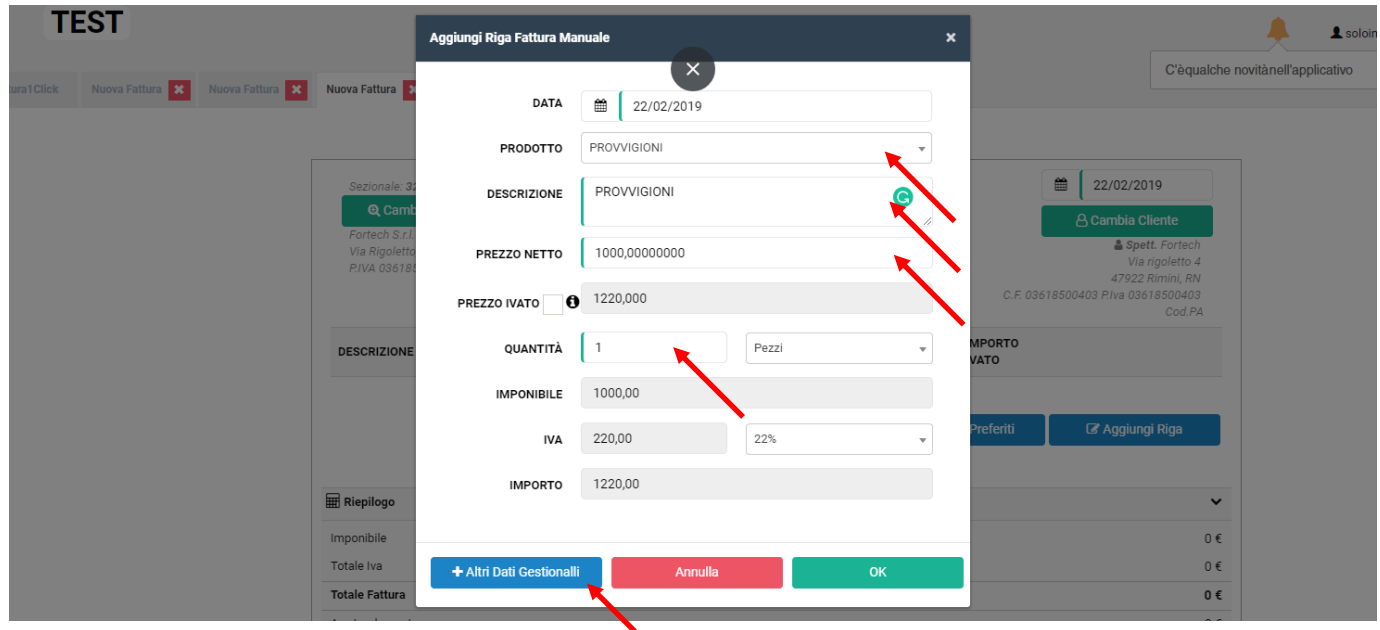

Prima di proseguire clicchiamo su "+ Altri Dati Gestionali".

Dalla finestra "Altri Dati Gestionali" clicchiamo su + Enasarco.

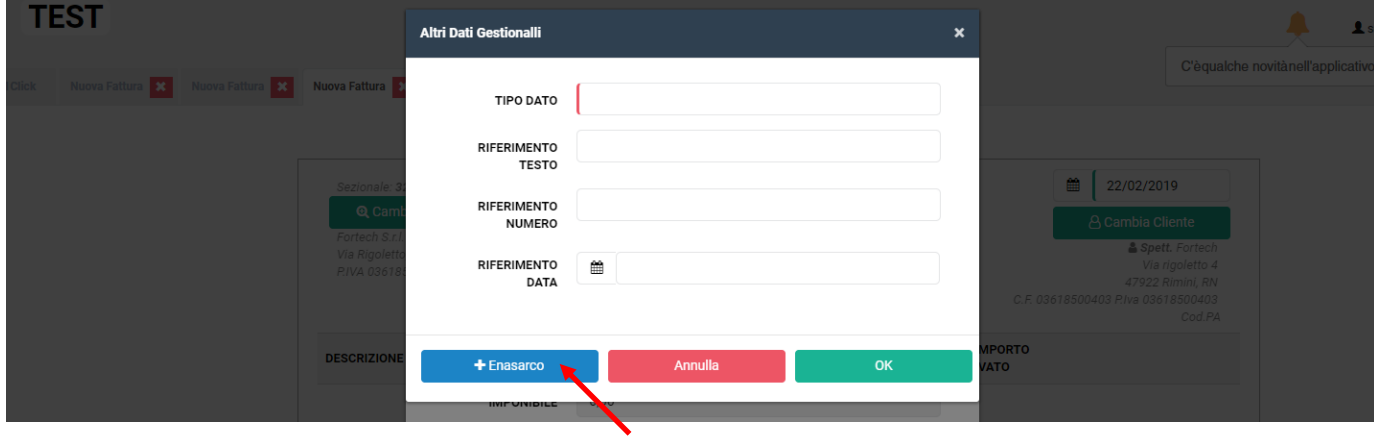

Automaticamente si compileranno i campi "Tipo Dato" e "Riferimento Testo". Nel campo "Riferimento Numero" inseriamo l'importo del contributo, ad esempio dell'8,25 % quindi 82,50 € e confermiamo.

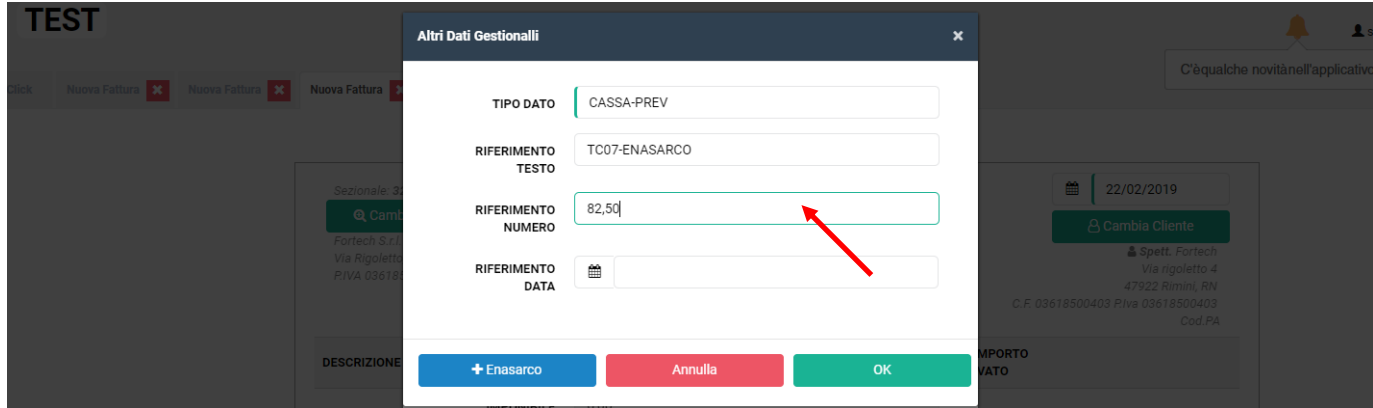

*N.B. Il campo "Riferimento Data" non va compilato.*

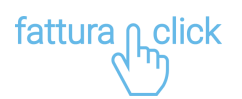

Nella finestra "Aggiungi Riga Fattura Manuale" comparirà la casella in azzurro indicante il contributo Enasarco. Quindi clicchiamo su OK.

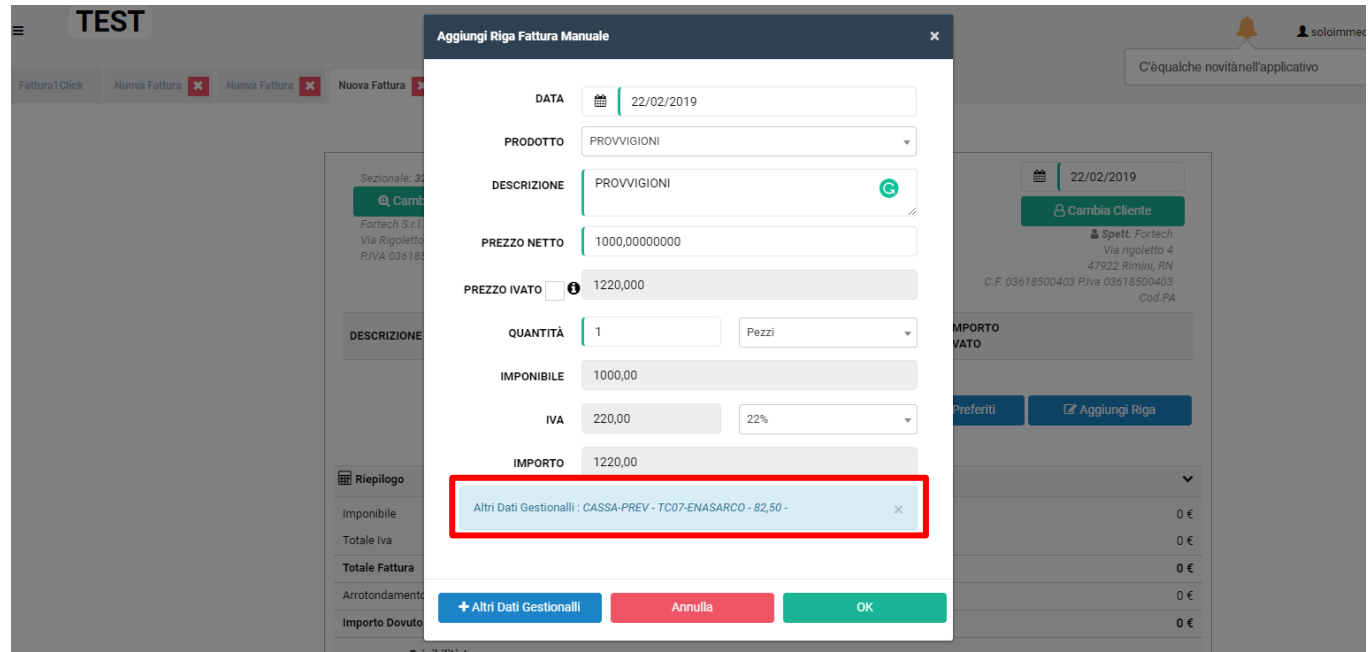

Dopo aver aggiunto la riga, clicchiamo su "Dati Pagamento".

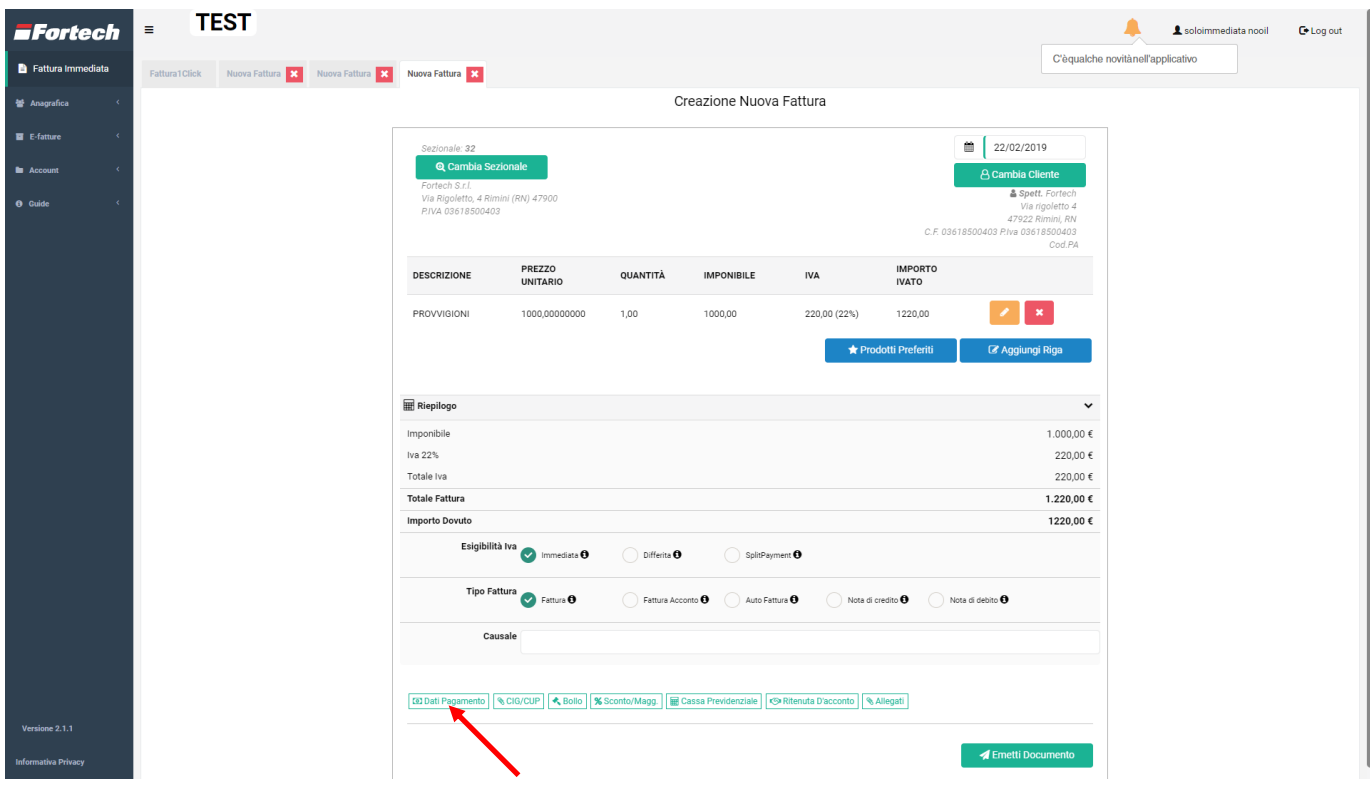

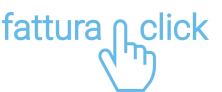

La fattura elettronica, come descritto dalla FAQ n. 50 pubblicata il 21 dicembre 2018 dall'ADE, non prevede un campo "netto a pagare", per cui per far venire fuori l'importo a pagare decurtato dell'importo Enasarco è necessario aggiungere i dati di pagamento inserendo manualmente l'importo corretto.

Nella finestra "Dati Pagamento" inseriamo il metodo di pagamento ad esempio Assegno.

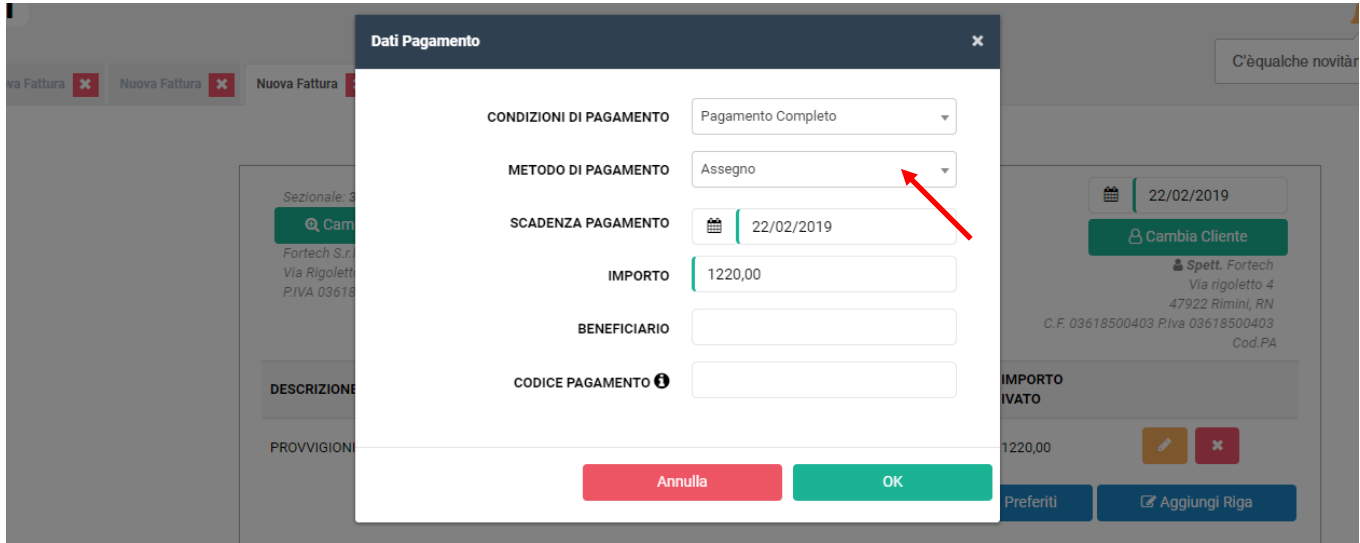

Nel campo "Importo" modifichiamo il valore precompilato con l'importo corretto, ad esempio, in questo caso abbiamo inserito precedentemente una provvigione di 1000,00 € con IVA al 22%, per un totale di 1220,00 € ai quali sottrarre il contributo di 82,50 €, quindi nel campo "Importo" inseriamo 1137,50 €.

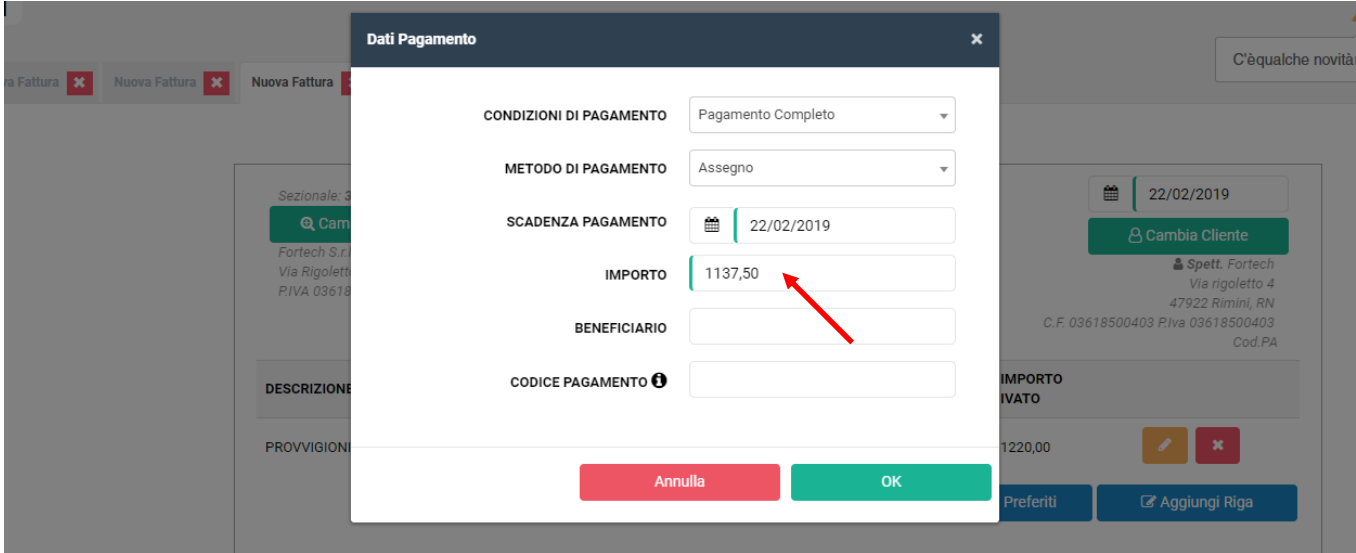

Infine confermiamo.

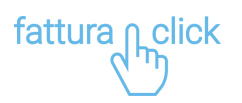

Nella bozza di fattura comparirà la nota su sfondo giallo "Attenzione, l'importo dovuto differisce dall'importo dei dati pagamento" e in basso, su sfondo azzurro, il riferimento ai dati di pagamento appena compilati.

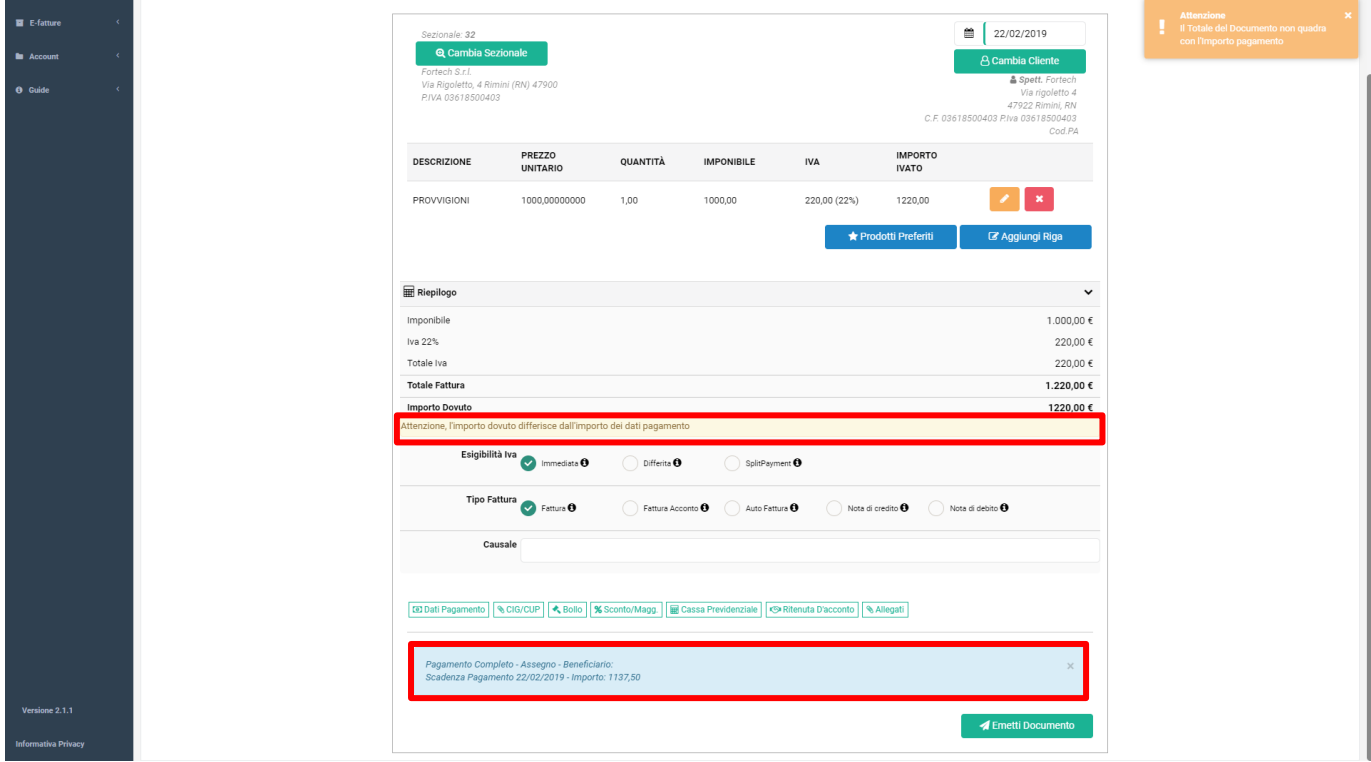

Per emettere la fattura elettronica clicchiamo su "Emetti Documento".